Indien u geen Quick FDS account heeft

Ga naar de website van Quick FDS:<https://www.quickfds.com/>

1. Vul de naam Gasco in

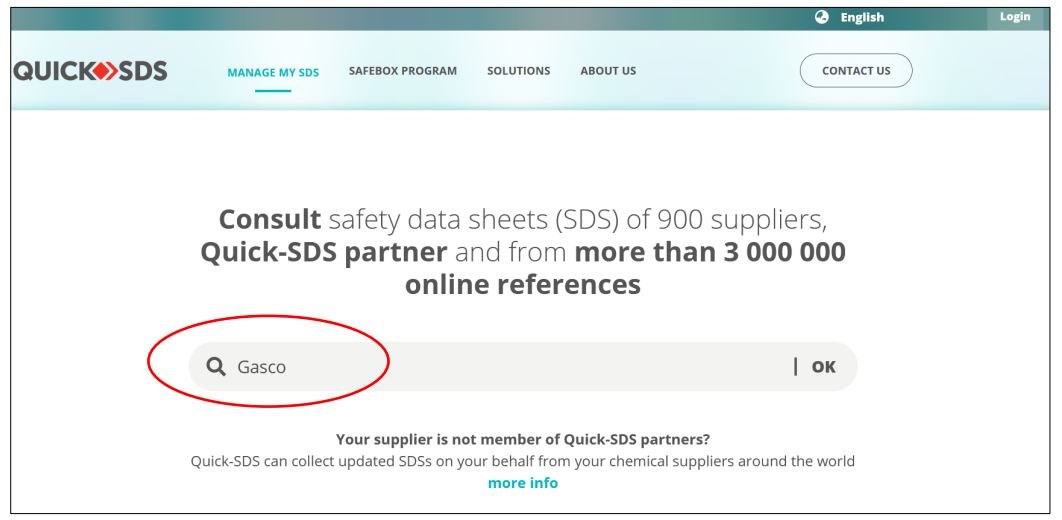

## 2. Kies de taal van het veiligheidsinformatieblad

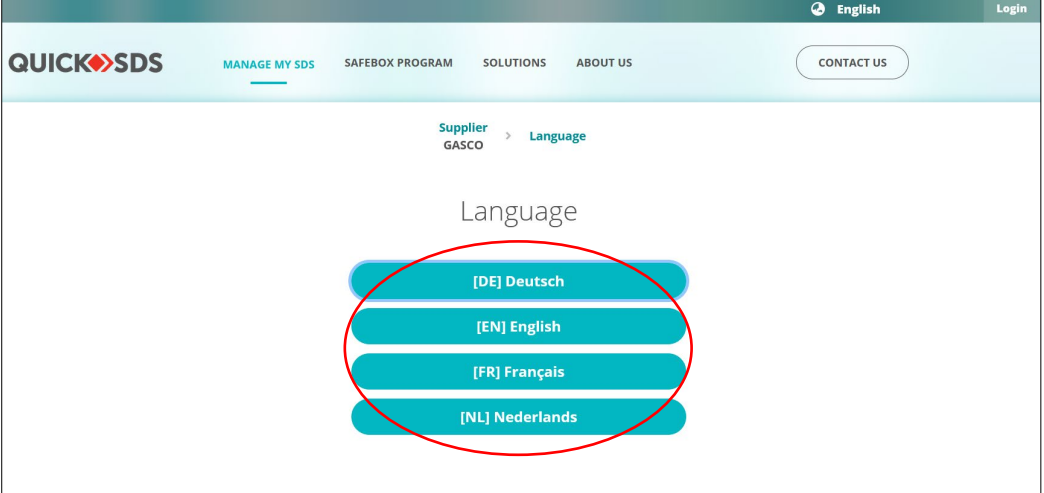

3. Vul de naam van het gewenste product in (Vb.: Zitrec IC)

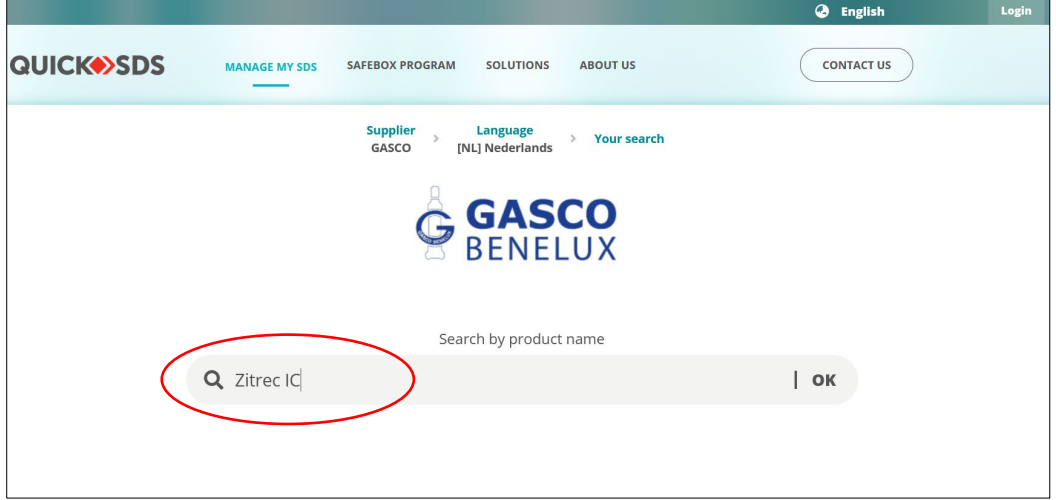

4. U komt op de lijst met de voorgestelde veiligheidsinformatiebladen, klik op de PDF van het gewenste product om het veiligheidsinformatieblad te raadplegen

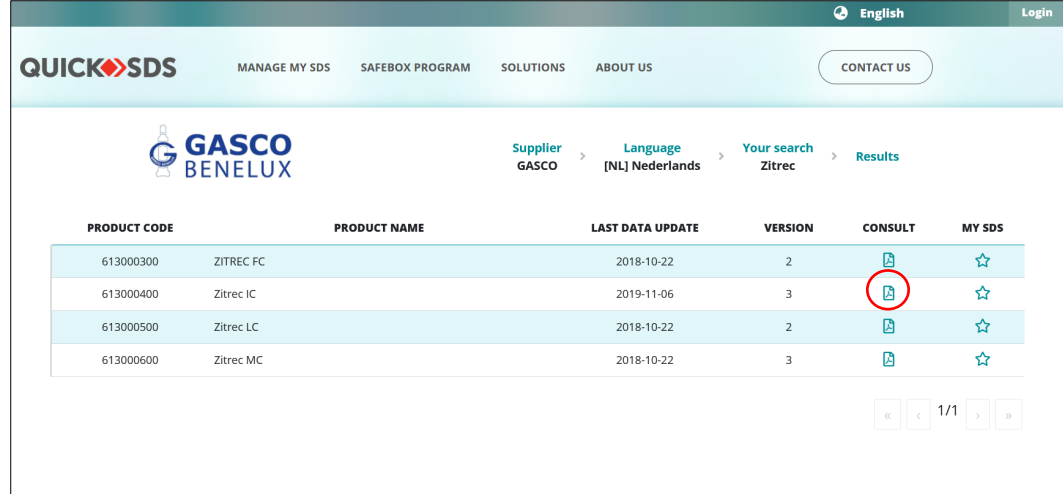

5. Indien u geen account heeft : kunt u klikken op "I consult without account"

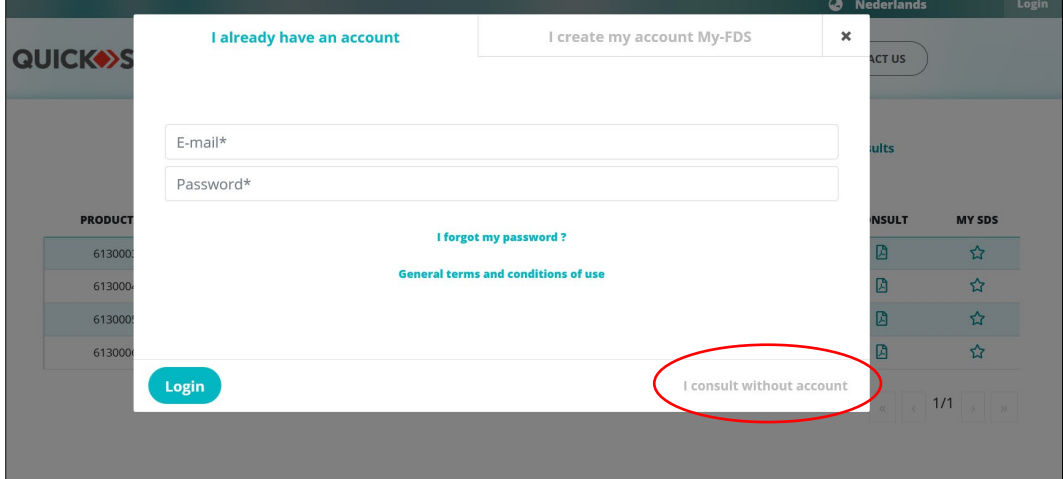

6. Vul uw gegevens in en klik op "I look at the document"

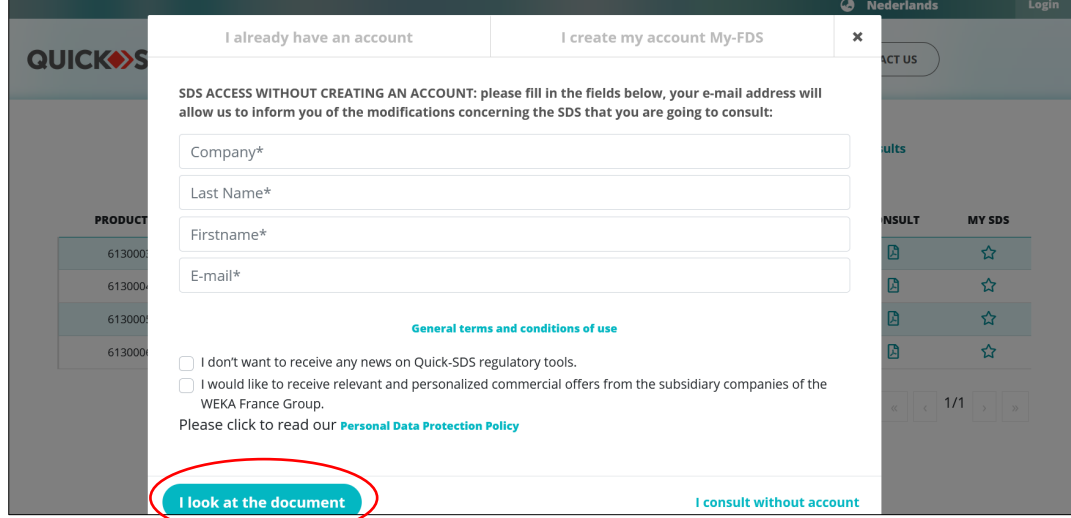

7. U moet nog enkel de PDF openen als hij niet automatisch opent